## **Infonetica Ethics RM – Transfer application (From Student to Supervisor)**

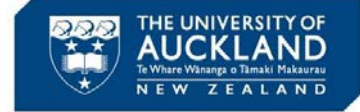

V2.0

29 September 2020

## **1. Introduction**

This quick guide outlines the steps a Student takes to transfer application ownership to their Supervisor. NB – The Student will lose all access to the application after transferring and the Supervisor will have to share the application with the Student before they can do any more work on the application.

## **2. Student - Request to transfer an application**

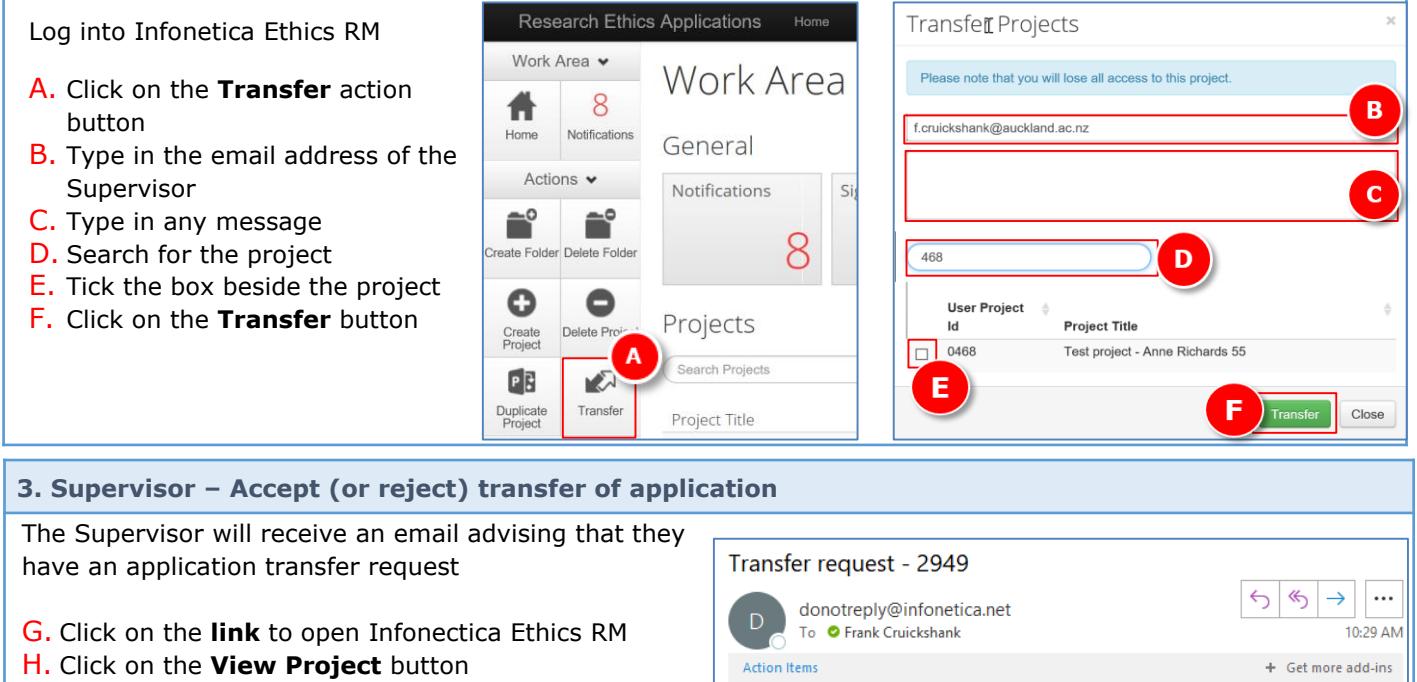

- I. Click the **Accept Transfer** action button (or **Reject Transfer** if not willing to take over the application)
- J. Click **Yes**
- K. The **Transfer Status** is now showing as **Transfer Accepted**

Dear Mr Frank Cruickshank,

Ms Anne Richards has requested to transfer ethics application 2949, entitled "FC Test Project 010 - Human Ethics" to you. G

To view and accept this project please click on this link and then click on the "Transfer" Tile in your work space

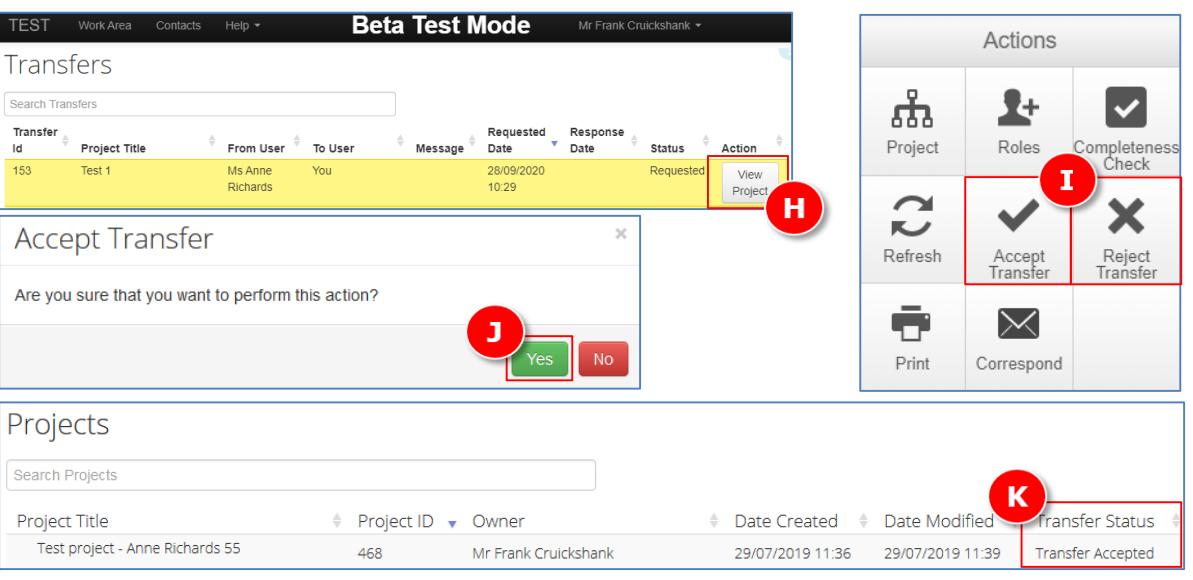

See over for instructions on how to then share the application with the Student.

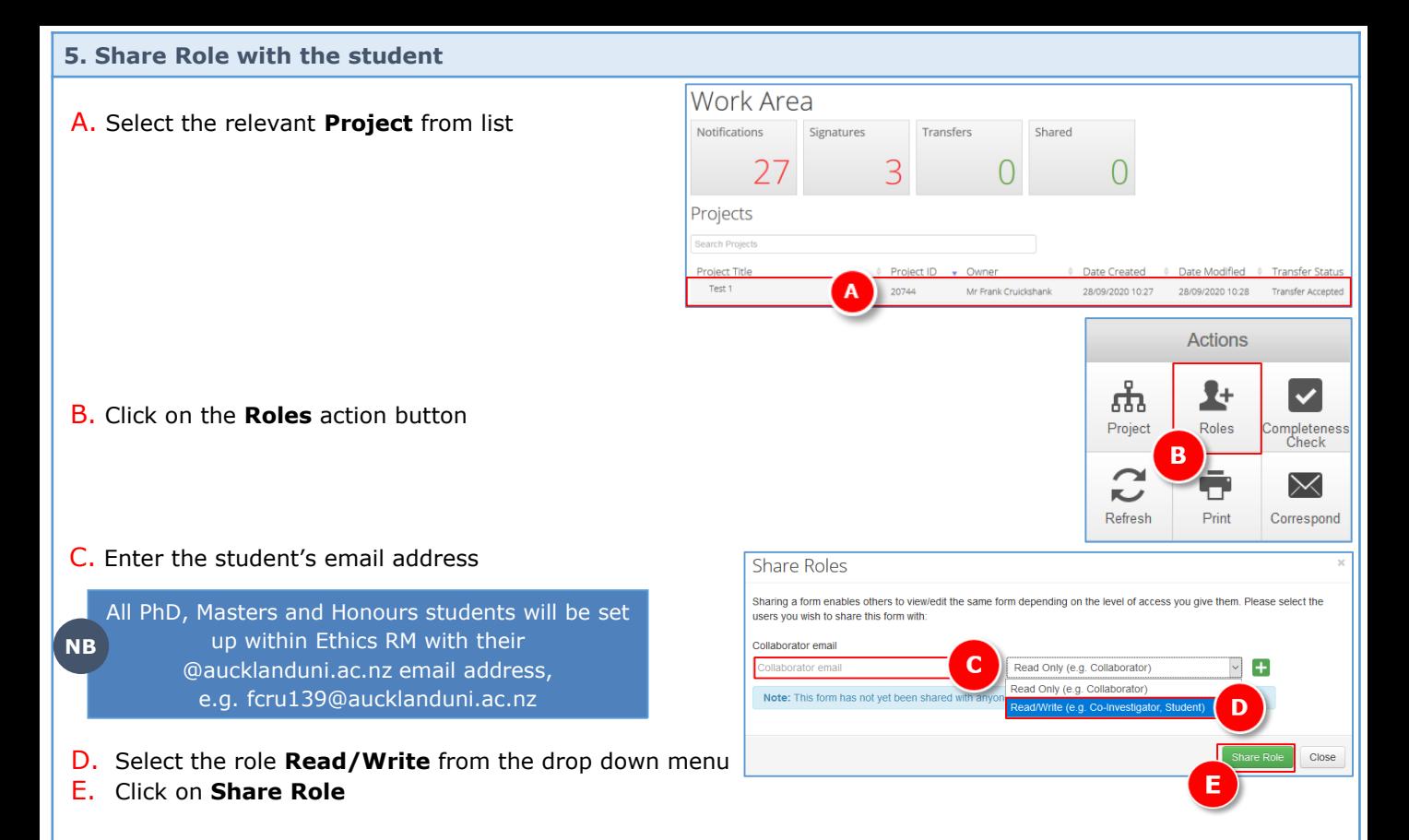

## **Points to note:**

- $\triangleright$  The student will receive an email notification including a link through to the form
- ➢ They will then be able to complete the rest of the application
- ➢ They will inform you when they have completed the form, allowing you to then review and add any comments for them to make further updates
- $\triangleright$  Once complete you will be able to submit the application for sign off (the student will not be able to submit the application for sign-off)

**NB** Students will not be able to submit the application for sign off